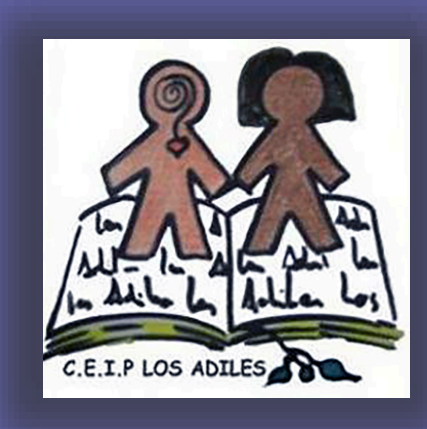

*CEIP Los Adiles*

Villaobispo de las Regueras (LEÓN

# Manual de uso de *Microsoft Teams* para alumnos y padres

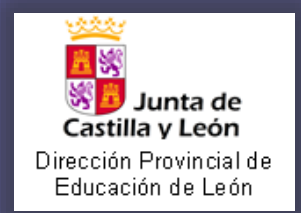

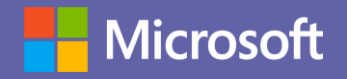

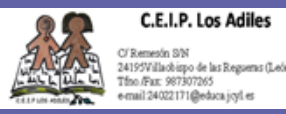

## Introducción a *Microsoft Teams*

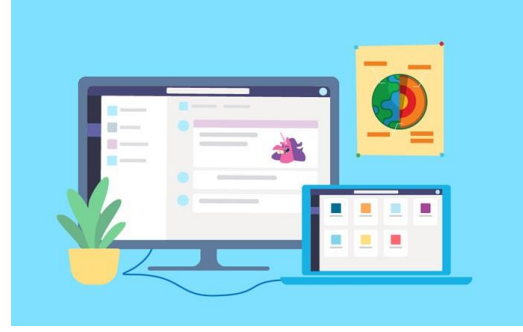

*Microsoft Teams* es la principal herramienta de colaboración de *Office365*. Es una solución integrada con herramientas y aplicaciones que optimizan el aprendizaje y la vida académica de los estudiantes. Mediante la creación de grupos de trabajo entre estudiantes y docentes, los alumnos pueden compartir información, acceder a todo el material académico de forma rápida, comunicarse de forma instantánea con compañeros y maestros, crear y compartir archivos e integrar estas funcionalidades con herramientas de *Office365* como Excel, *Word* y *PowerPoint*, entre otras.

#### **¿Qué puedes hacer con** *Microsoft Teams***?**

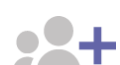

#### **Toma tus clases y realiza tus tareas a distancia**

Te permite participar aprender en conversaciones y mediante audiovisuales con contenido educativo enriquecido. Proporciona aprendizaje con unaexperiencia de tareas personalizadas basadas en *OneNote Class Notebooks* y aplicaciones integradas con*Office365*.

#### **Reúnete en cualquier equipo**

**Qué aprenderás en el manual:**

• Cómo descargar y acceder a *Microsoft Teams.*

• Cómo acceder a una clase grabada.

• Cómo acceder e interactuar en los equipos de clases. • Cómo participar de una clase por videollamada.

• Cómo compartir archivos, incluyendo tareas y cuestionarios.

Trabaja en cualquier actividad de equipo o en proyectos, desde grupos extracurriculares de estudiantes hasta iniciativas de toda la escuela con personal y educadores.

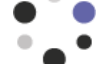

#### **Permanece siempre conectado**

Conéctate con otros por medio de tus dispositivos, incluyendo los móviles y *tablet*. Chat uno a uno o en grupo con chat hilado y contextual. Mantente al día con tu equipo mediante reuniones por video y chat.

#### **Optimiza todas las comunicaciones**

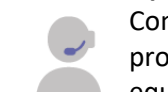

Comparte información con los compañeros y los profesores, facilitando la colaboración en los equipos.

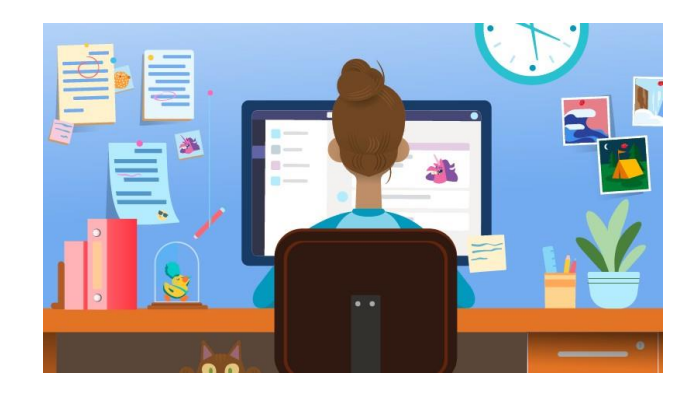

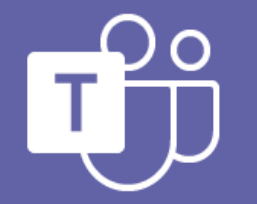

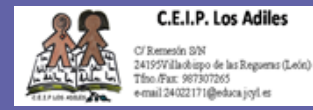

## Cómo **descargar** y **acceder** a *Microsoft Teams*

Para **descargar** el programa pincha en este enlace y ejecuta el instalador:

1. *<https://www.microsoft.com/es-es/microsoft-teams/download-app>*

> Una vez la aplicación de escritorio haya sido instalada, abra la aplicación en su ordenador o dispositivo móvil.

Le pedirá su **correo electrónico y contraseña** del Portal de Educación de la Junta de Castilla y León.

El usuario educa y su contraseña se entregó al comienzo de la escolarización. Si no lo recuerda, puede solicitarlo por correo al Centro (24022171@educa.jcyl.es).

Ej. \*\*\*\*\*\*\*\*\*\*\*\*\*\***@educa.jcyl.es**

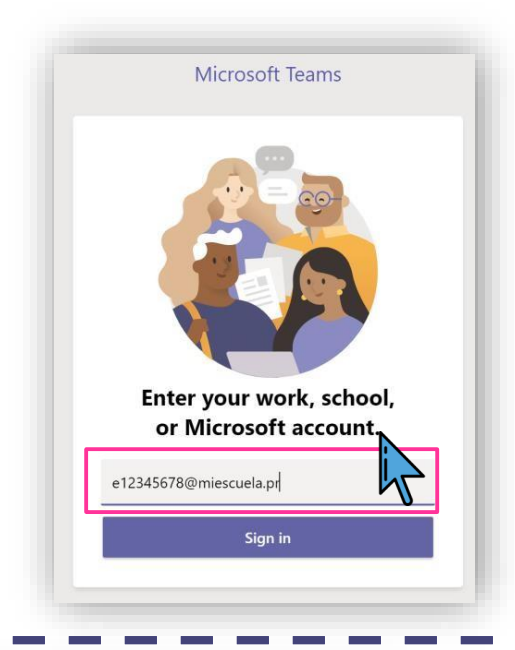

Microsoft Teams

3.

2.

**¡Listo!** Una vez ingrese sus credenciales le aparecerá la aplicación de *Microsoft Teams* para que pueda participar de los equiposde clase de forma virtual.

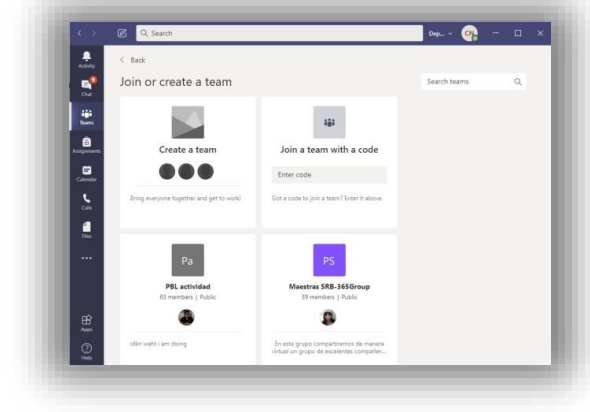

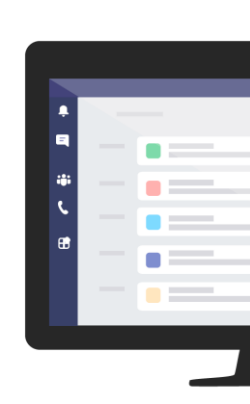

## *Microsoft Teams*: Funciones básicas

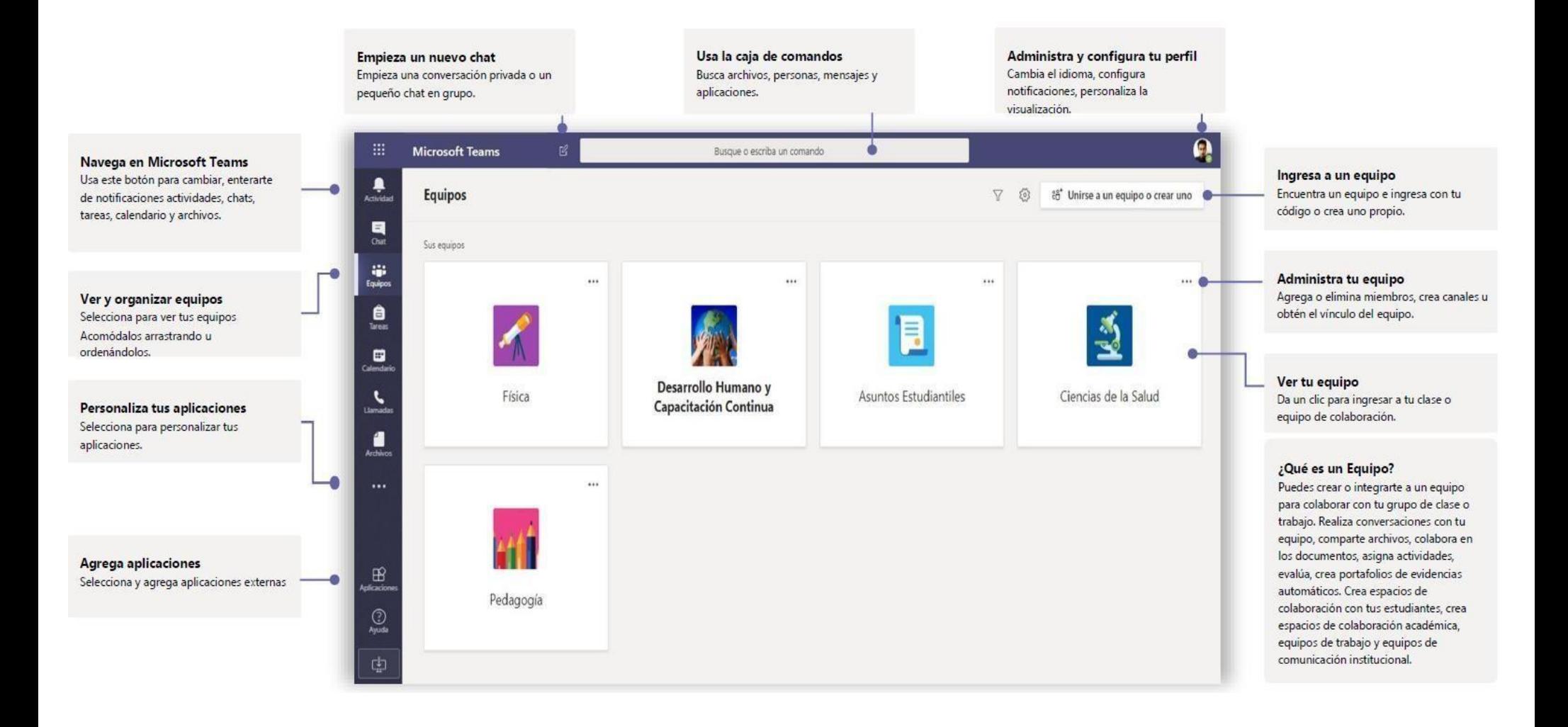

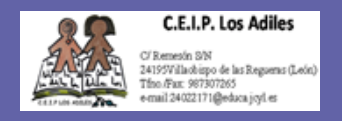

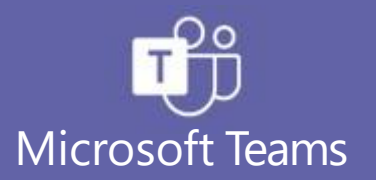

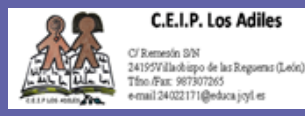

### Cómo acceder e interactuar en los equipos de clases

En la aplicación de *Microsoft Teams*  desde el menú de la izquierda selecciona *Teams***.**

1.

Si el maestro ya ha configuradolos equipos de clase y lo ha agregado, verá uno o más recuadros de equipo de clase.

Haga clic en uno para empezara conectar con su maestro y los compañeros de su clase.

Por ejemplo, **Science**.

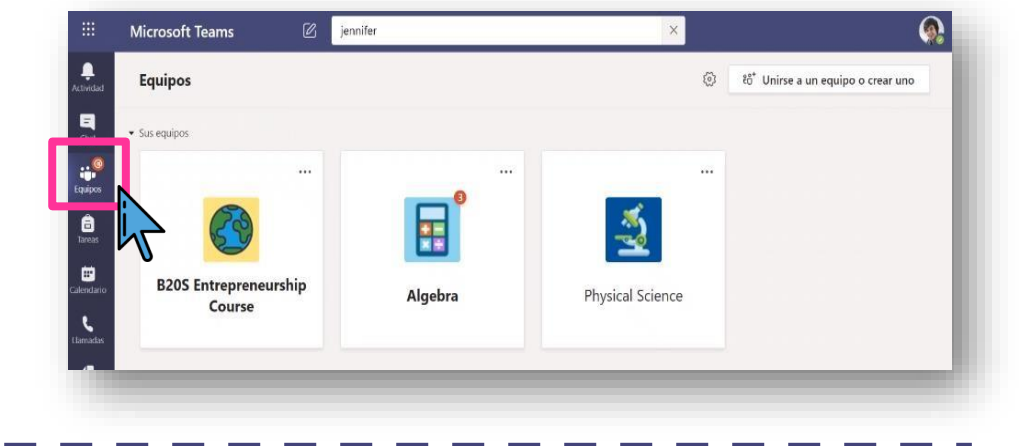

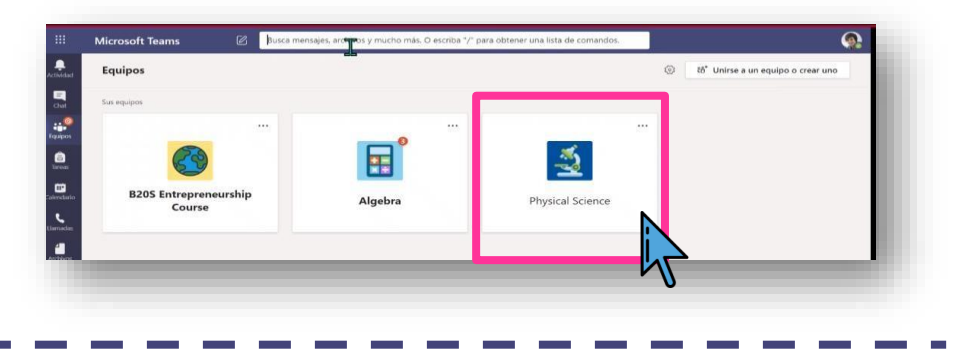

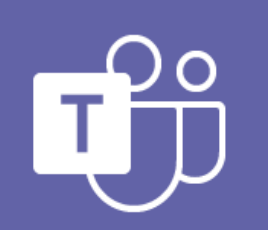

Microsoft Teams

3. Todos los equipos de clase tienen un área de discusión principal, el canal **General**.

En **General**, el maestro puede crear más canales para organizar temas, proyectos y mucho más.

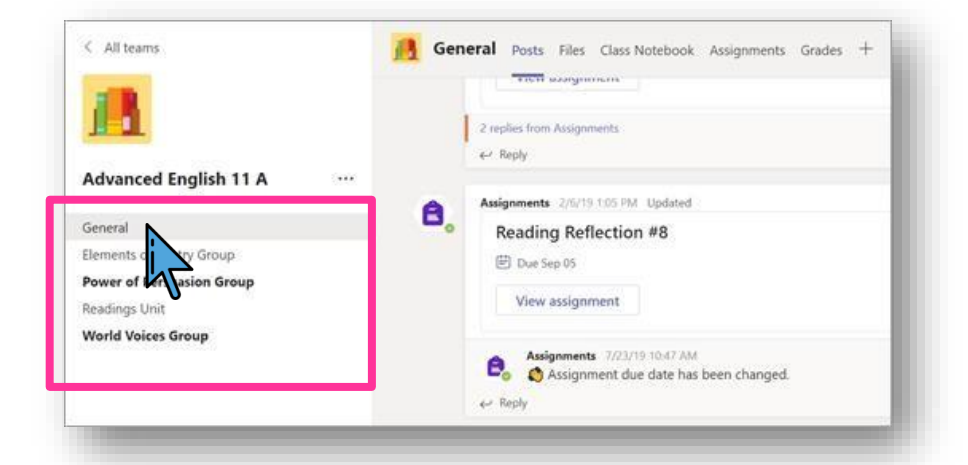

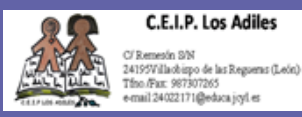

4.

### Cómo acceder e interactuar en los equipos de clases (continuación)

En todos los canales se incluye una pestaña **Publicaciones** y una pestaña **Archivos**.

- La pestaña **Publicaciones** es donde usted, sus compañeros de equipo y su profesor pueden iniciar conversaciones y responder a ellas.
- Busque documentos compartidos en la pestaña **Archivos**.
- Además de las pestañas **Publicaciones** y **Archivos**, el canal **General** tiene las pestañas **Asignaciones, Class Notebook** y **Calificaciones**.

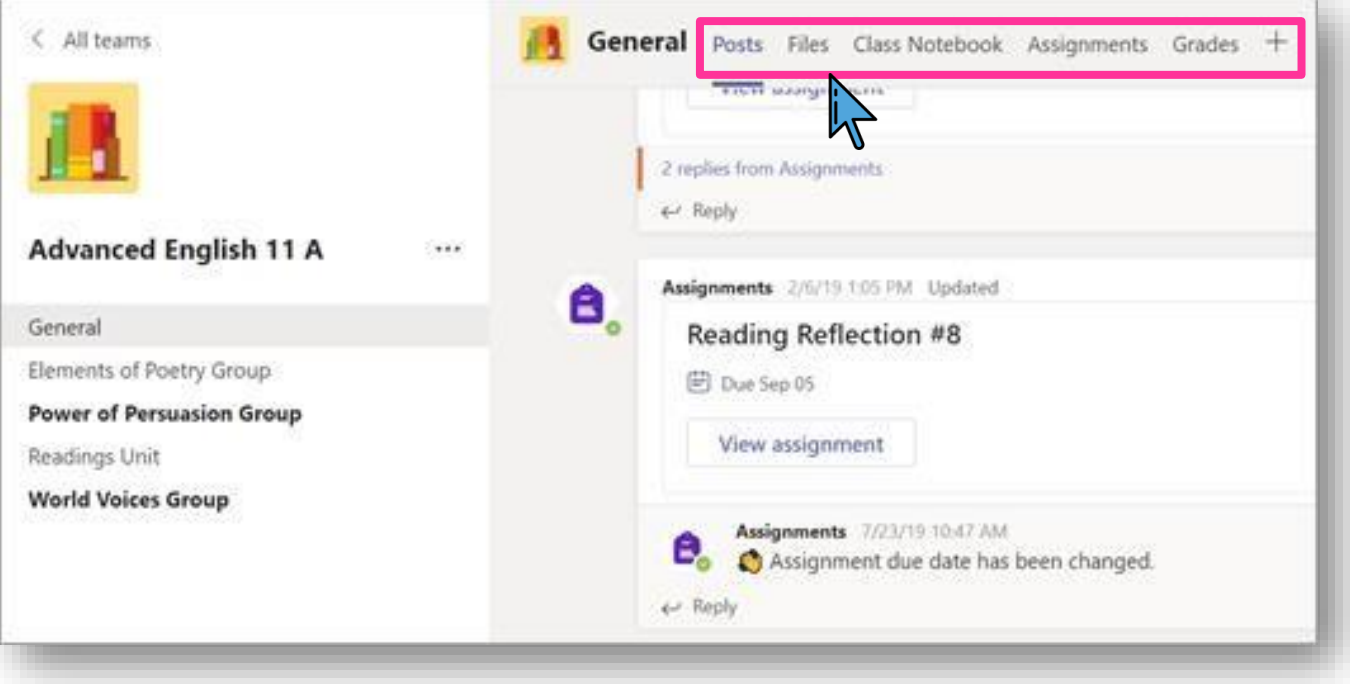

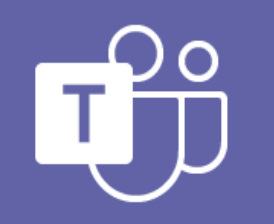

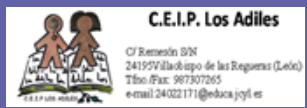

### Cómo acceder e interactuar en los equipos de clases (continuación)

Para compartir un mensaje con tu equipo de clases desde el tab de **General**, haga clic en el cuadro de redacción para crear un mensaje. Puede escribir un mensaje sencillo o agregar más detalles. Cuando esté listo haga clic en el ícono de *enviar.*  $\Rightarrow$ 

5.

- Adjunte una imagen archivo
- Use el texto enriquecido para hacer que el mensaje destaque
- De formato al mensaje con viñetas o cree una lista numerada
- @mencione al profesor o un compañero

Para cambiar de una conversacióncon su equipo de clases a un chat privado con su maestro o compañeros seleccione el icono de **Chat** y luego haga clic en el ícono de  $\mathbb{Z}$ 

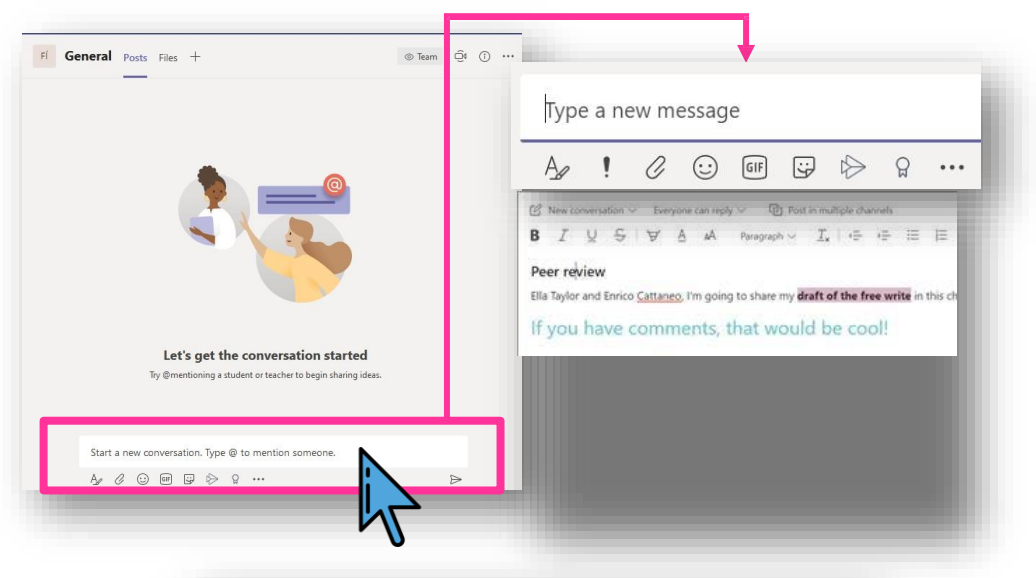

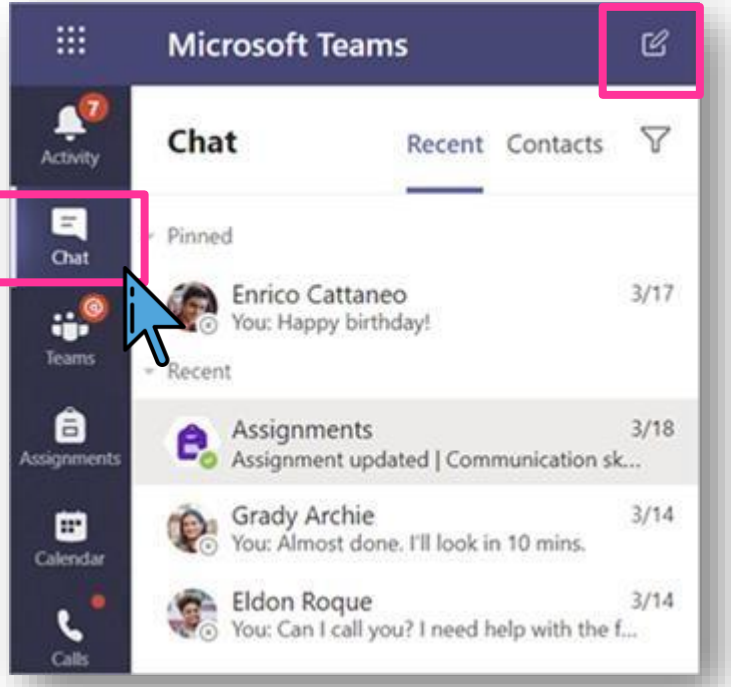

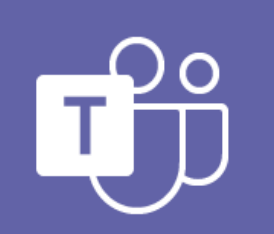

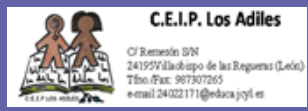

### Cómo acceder e interactuar en los equipos de clases (continuación)

Para cambiar de una conversación consu 5. equipo de clases a un chat privado con su maestro o compañeros seleccione el icono de **Chat.**

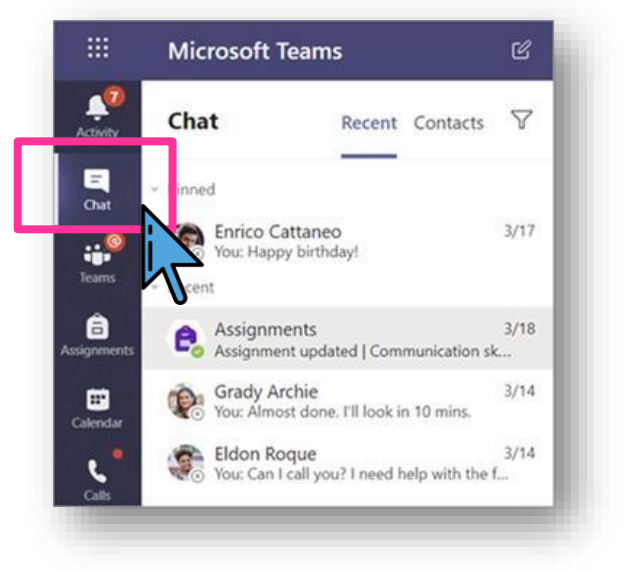

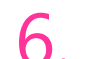

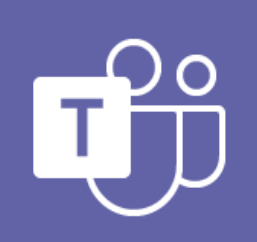

Microsoft Teams

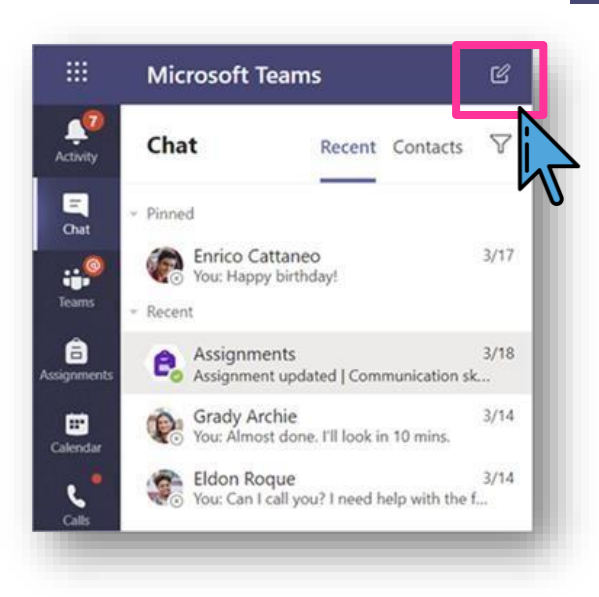

6. Haga clic en el ícono de **Nuevo mensaje**  $\alpha$  7. En la barra superior ingrese el nombre de  $\alpha$ su maestro o compañero, coloque su mensaje y seleccione el ícono  $\Rightarrow$ 

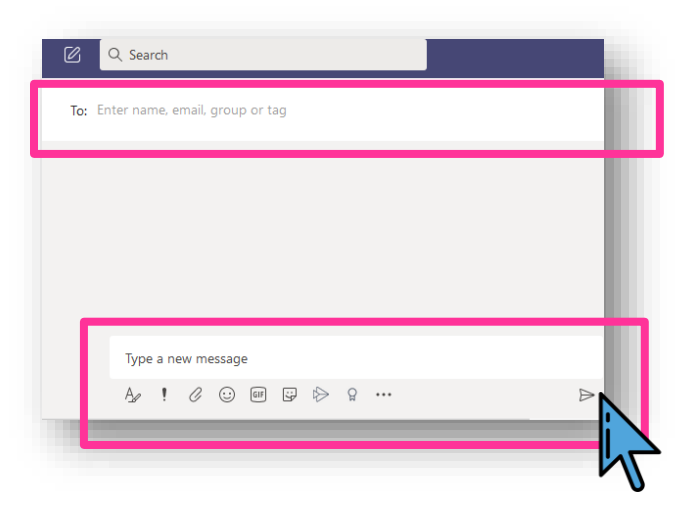

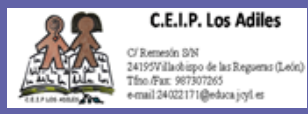

### Cómo participar de una clase por videollamada

1. Seleccione *Calendario* para ver todas las clases virtuales a las que le han agregado los maestros.

Seleccione la clase en línea desde el calendario y haga clic en *Unirse* cuando sea el momento de reunirse a su clase.

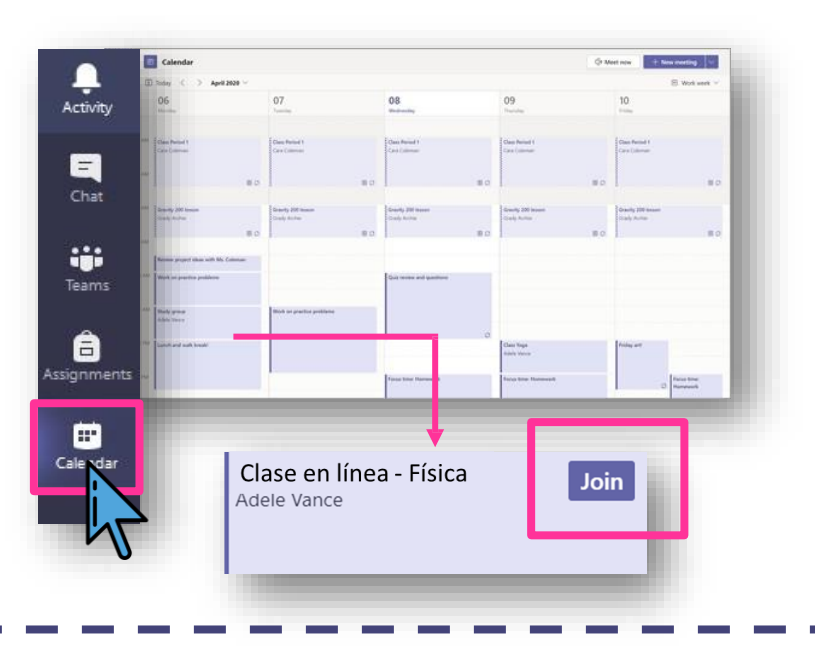

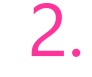

#### 2. Ajuste la configuración de audio y vídeo y haga clic en *Unirse ahora.*

Usar la barra de herramientas durante la reunión:

Encender  $\blacksquare$  y apagar  $\blacktriangleright$  el vídeo.

Activar  $\mathcal Y$  y desactivar  $\mathbf \Phi$  el micrófono.

Compartir la pantalla o un documento  $\blacksquare$ .

Participar en chat de la reunión  $\Box$ .

Ver quién está en la reunión  $e\tilde{\sigma}$ .

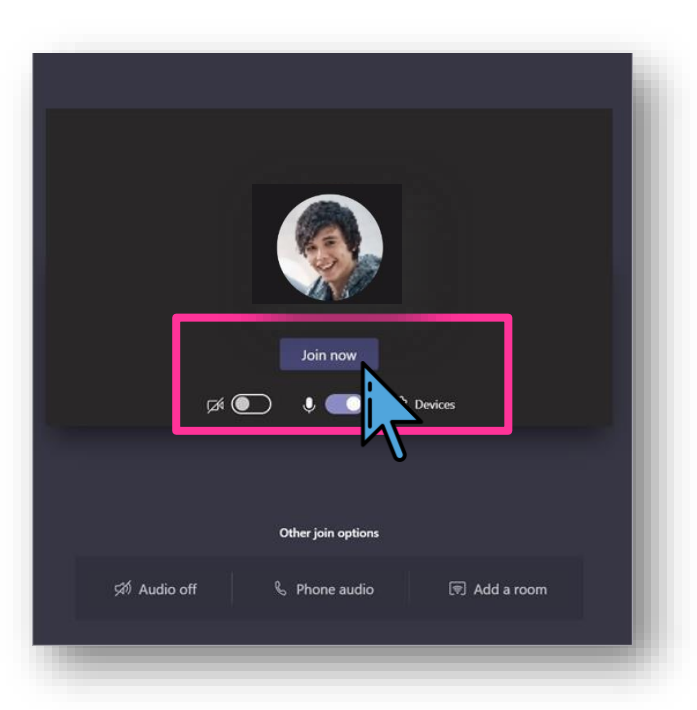

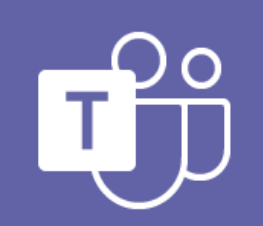

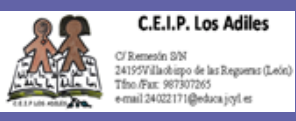

## Cómo participar de una clase por videollamada (continuación)

Una vez dentro de la llamada, existen varias opciones para participar en la misma de manera adecuada.

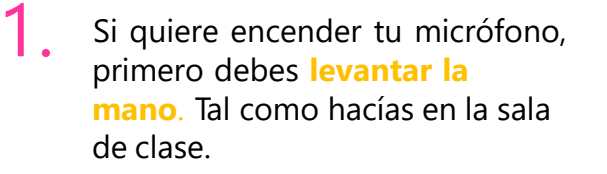

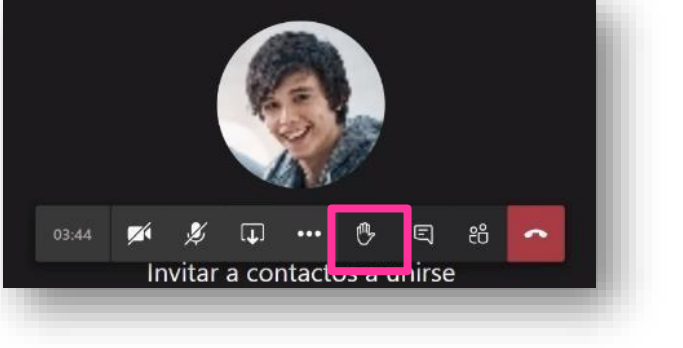

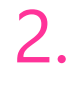

Una vez la maestra permita, puedes encender tu micrófono.

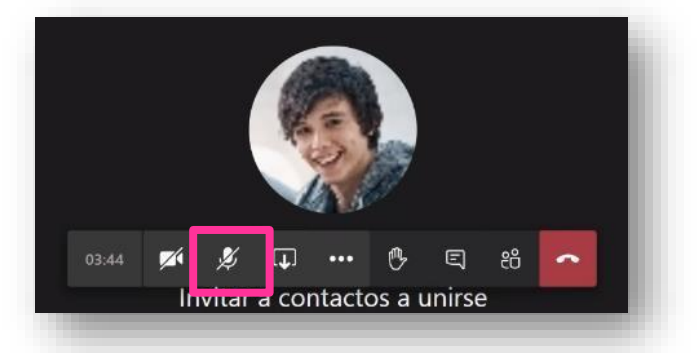

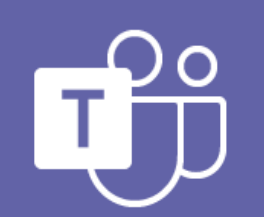

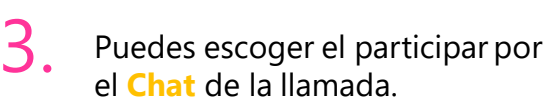

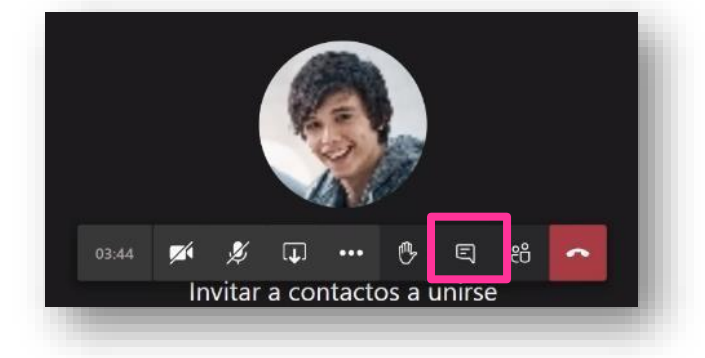

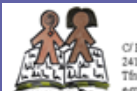

#### **C.E.I.P. Los Adiles**

C/ Remesón S/N<br>24195Villachispo de las Reguens (León) Tfno /Fax: 987307265<br>e-mail 24022171@educa.jcyl.es

## Cómo participar de una clase por videollamada (continuación)

4. De ser necesario, podrías **compartir tu pantalla.**

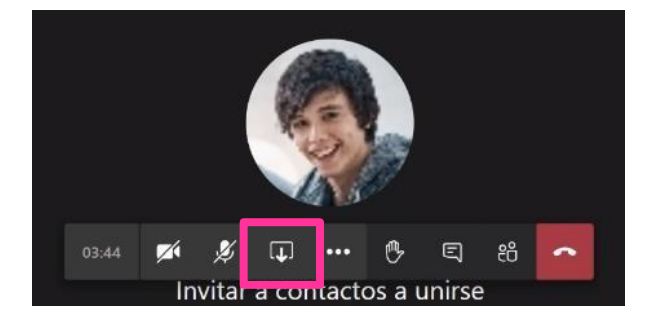

5. Una vez presiones la opción de compartir tu pantalla, debes seleccionar qué vas a compartir.

6. Una vez selecciones la pantalla, todos podrán ver la misma.

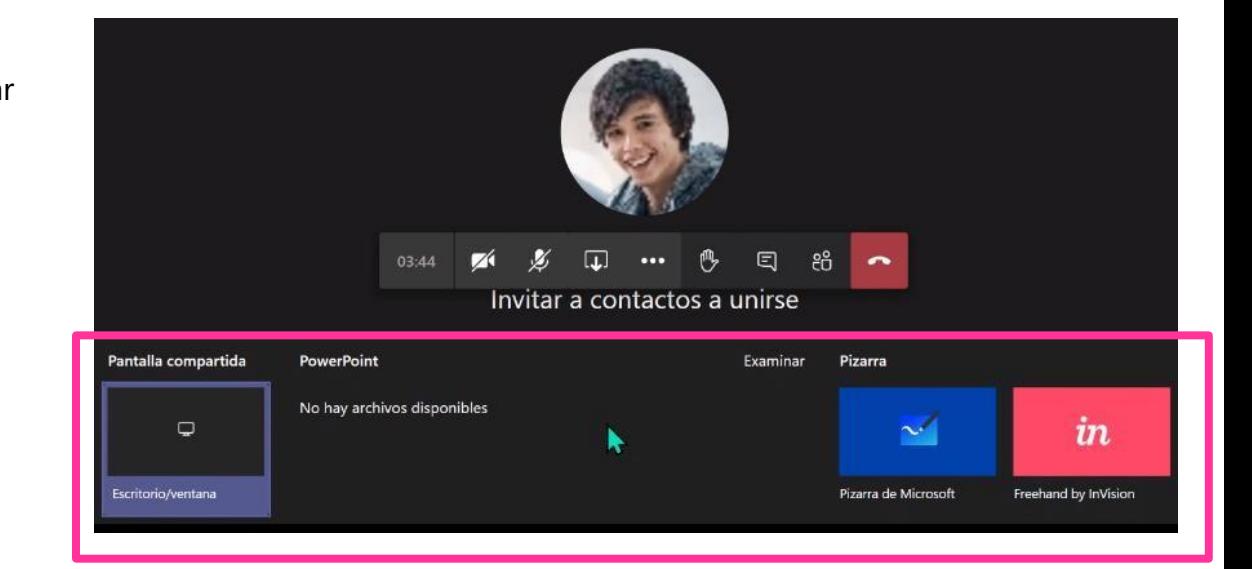

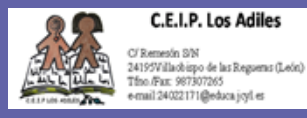

### Cómo acceder a una clase grabada

Si forma parte de una clase virtual y su maestro grabó la clase podrá acceder a la grabación siguiendo estos pasos:

1. Desde la llamada, en el historial del **Chat** podrás seleccionar la grabación y ver la grabación.

De igual forma si el maestro configuro en el equipo el espacio de videos podrás acceder desde el menú en la parte superior y ver las grabaciones como muestra la siguiente imagen.

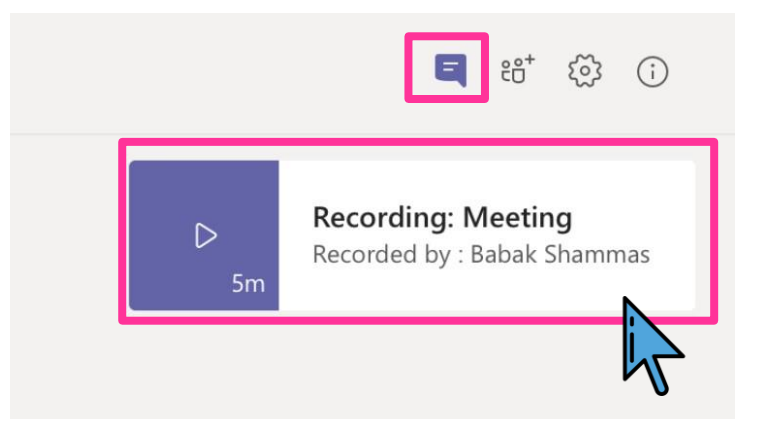

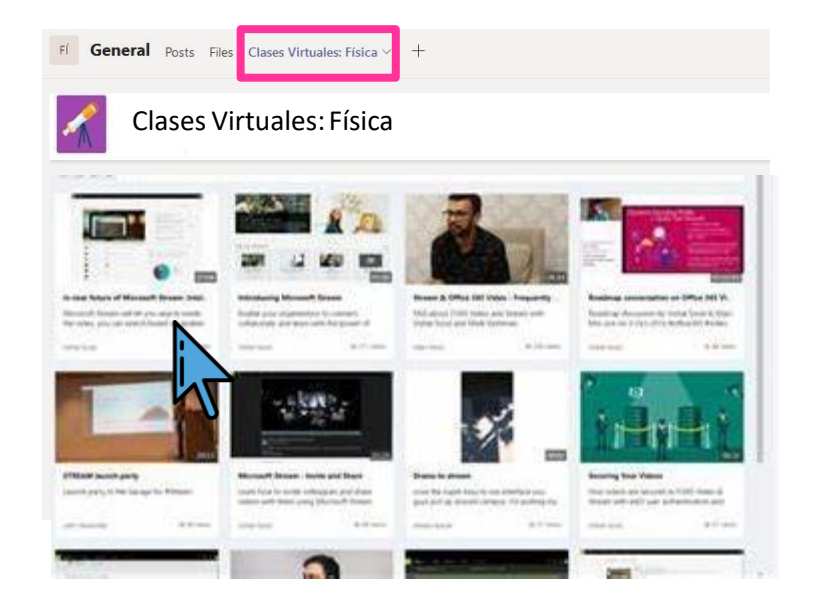

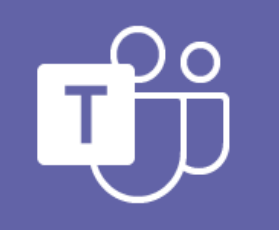

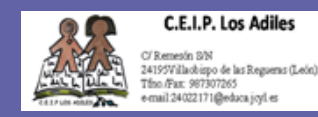

## **¡Listo, empieza a manejar tu equipo de clases!**

Haz clic en los siguientes enlaces para que puedas conocer todas las actividades y funcionalidades que podrás realizar dentro de tu equipo de clases en Microsoft Teams con tus estudiantes:

- 1. **[Compartir y organizar archivos de equipo de](https://support.microsoft.com/es-es/office/compartir-y-organizar-archivos-de-equipo-de-clase-b4633d8b-614a-4168-9cb4-36cd03dea279#ID0EABAAA%3DStudents) clase**
- 2. **[Tareas y calificaciones en el equipo de clase](https://support.microsoft.com/es-es/office/usar-bloc-de-notas-de-clase-en-teams-e0f77c27-155f-4d4c-83e8-c8e7e5ca9233#ID0EABAAA%3DStudents)**
- 3. **[Usar Class Notebook \(OneNote\) en Teams](https://support.microsoft.com/es-es/office/usar-bloc-de-notas-de-clase-en-teams-e0f77c27-155f-4d4c-83e8-c8e7e5ca9233#ID0EABAAA%3DStudents)**
- 4. **[Disfruta y aprende mediante la edición de Minecraft:Education,](https://education.minecraft.net/class-resources/lessons/) gratuita con tu cuenta del Departamento de Educación**

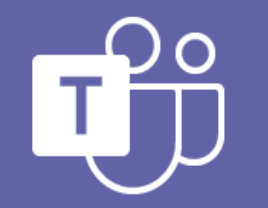

Microsoft Teams

**Para soporte técnico y documentación adicional acceda al siguiente enlace: <https://support.microsoft.com/es-es/education>**

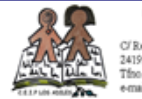

C.E.I.P. Los Adiles Remesin S/N 4195Villachispo de las Regueras (León) .<br>Ino /Fax: 987307265<br>mail 24022171@educa.jcyl.es

### **Aprendizaje a distancia con** *Office* Recursos adicionales para padres, madres y tutores

#### **Instrucciones para padres y tutores**

El aprendizaje de sus alumnos se puede producir en cualquier lugar con *Office 365 online*. Conozca las herramientas creadas para dar soporte a estudiantes de todas las edades y habilidades, y vea cómo se pueden producir debates de clase o cubrir temas principales gracias al soporte de *Microsoft Educación*.

**https://support.microsoft.com/es[es/office/aprendizaje-a-distancia-con-office-](https://support.microsoft.com/es-es/office/aprendizaje-a-distancia-con-office-365-instrucciones-para-padres-y-tutores-89d514f9-bf5e-4374-a731-a75d38ddd588)365-instrucciones-para-padres-y-tutores-89d514f9-bf5e-4374-a731-a75d38ddd588**

#### **Accesibilidad, educación especial y aprendizaje** *online*

Descubre cómo puedes hacer que el contenidode las clases sea accesible y adaptado para todos los alumnos y sus ritmos de aprendizaje. **[https://education.microsoft.com/en](https://education.microsoft.com/en-us/resource/0c6e9c42)us/resource/0c6e9c42**

**[https://education.microsoft.com/es](https://education.microsoft.com/es-es/course/e02f490e/overview)[es/course/e02f490e/overview](https://education.microsoft.com/es-es/course/e02f490e/overview)**

### **Centro de ayuda para estudiantes**

Los alumnos tienen un centro de ayuda solo para ellos. Desde los conceptos básicos en el uso de Teams hasta la proyección de ideas, este centro de ayuda al estudiante trata de mostrar a los alumnos cómo pueden aprovechar *Office 365* para su aprendizaje, compromiso y creatividad. **https://support.microsoft.com/eses/office/centro-de-ayuda-para-estudiantes-[395ab230-55bf-44c6-b265-e832d729b694?ui=es](https://support.microsoft.com/es-es/office/centro-de-ayuda-para-estudiantes-395ab230-55bf-44c6-b265-e832d729b694?ui=es-es&rs=es-es&ad=es)es&rs=es-es&ad=es**

### *Family Learning Center*

Involucre a su familia durante una hora o más con estas experiencias de aprendizaje seguras y sencillas y dirigidas por la familia para las edades de 3 a 12 años. Esta colección de actividades gratuitas, seleccionadas con recursos educativos de todo el mundo, alienta a las familias a aprender, hacer y compartir. ¡Disfruta de un tiempo juntos! **[https://education.microsoft.com/es](https://education.microsoft.com/es-es/resource/755e5a8b)es/resource/755e5a8b**

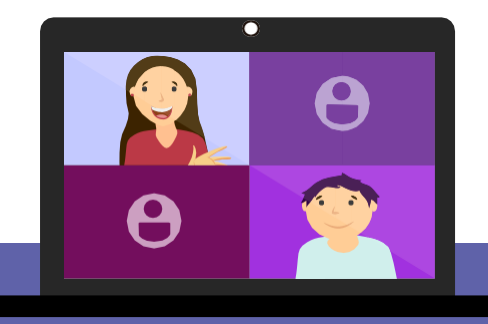

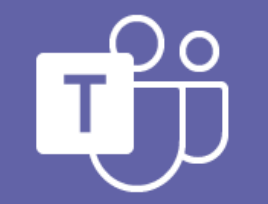

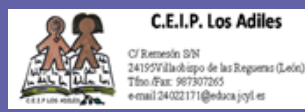

### *Cuenta EDUCA*

#### **Introducción:**

La cuenta educa servirá como identificación para relacionarse con el colegio. El alumnado para enviar sus actividades y las familias para tramitar.

TODO EL ALUMNADO cuenta, a partir del curso 2020/21, con su propia cuenta "educa" que contiene las hemanientas (office 365) de trabajo y comunicativas necesarias para la educación online.

LAS [FAMILIAS que no tengan la cuenta deb](https://support.microsoft.com/es-es/office/aprendizaje-a-distancia-con-office-365-instrucciones-para-padres-y-tutores-89d514f9-bf5e-4374-a731-a75d38ddd588)en solicitarla, previamente comunicarán al colegio una cuenta personal alternativa.

*Correo del Centro: 24022171@educa.jcyl.es*

#### **Centro de ayuda:**

En el siguiente enlace pueden conseguir las credenciales si no las saben o no las recuerdan **<https://www.educa.jcyl.es/es/gestionclaves>**

#### *Si no recuerda los datos de sus hijos:*

En el siguiente enlace se explica: **[htt](https://www.educa.jcyl.es/es/gestion-claves-alumnos-menores)[ps://www.educa.jcyl.es/es/gestion-claves-alumn](https://support.microsoft.com/es-es/office/centro-de-ayuda-para-estudiantes-395ab230-55bf-44c6-b265-e832d729b694?ui=es-es&rs=es-es&ad=es)[os](https://www.educa.jcyl.es/es/gestion-claves-alumnos-menores)menores**

#### **Si no tiene cuenta educa familiar:**

En el siguiente enlace se explica: **<https://www.educa.jcyl.es/es/gestion-claves-familia>**

#### *Office 365*

La cuenta educa del alumnado está asociada al paquete ofimático (OFFICE 365[\) que contiene herramientas comunicativ](https://education.microsoft.com/en-us/resource/0c6e9c42)as y de creación y edición de documentos.

En el siguiente enlace tienen más información: *<https://www.educa.jcyl.es/es/msoffice365>*

La cuenta educa de las familias es más limitada y sólo tiene función de identificación y comunicativa relacionada con la cuenta de correo personal.

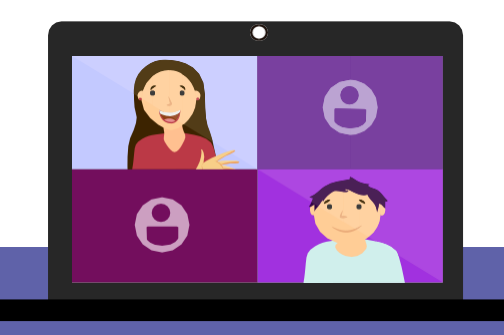

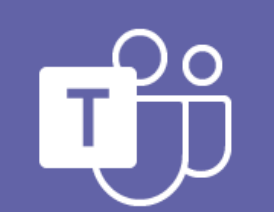

# *Muchas gracias por su atención*

# esperamos que os sirva de ayuda

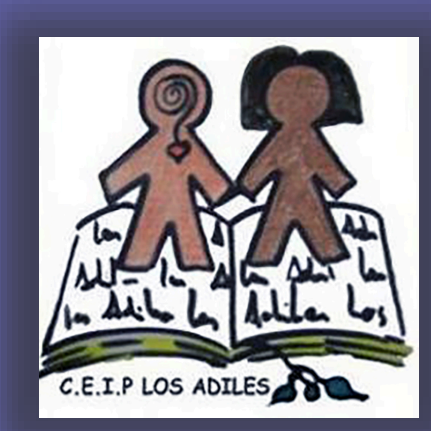

*CEIP Los Adiles*

*Villaobispo de las Regueras (LEÓN)*

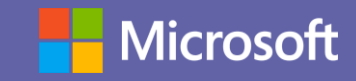